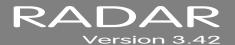

## **RELEASE NOTES**

# iZ® TECHNOLOGY CORPORATION END USER SOFTWARE LICENSE AGREEMENT

#### NOTICE: READ THIS BEFORE USING THE SOFTWARE PROGRAM INSTALLED ON THIS PRODUCT

NOTE THE RADAR 24 PROCESSOR UPGRADE ALERT IN THE HARDWARE REQUIREMENTS SECTION

(ON RADAR USE THE ▼ KEY TO SCROLL DOWN)

BY USING THE SOFTWARE PROGRAM AS PART OF THIS PRODUCT YOU AGREE THAT YOU HAVE READ THIS LICENSE, THAT YOU ARE BOUND BY ITS TERMS AND THAT IT IS THE ONLY AGREEMENT BETWEEN YOU AND IZ TECHNOLOGY CORPORATION REGARDING THE PROGRAM AND DOCUMENTATION. USE OF THE SOFTWARE INDICATES YOUR ACCEPTANCE OF THESE TERMS AND CONDITIONS. IF YOU DO NOT ACCEPT THESE TERMS, YOU MUST DISCONTINUE USE OF THE PRODUCT AND CONTACT THE MERCHANT PROVIDING YOU THE PRODUCT FOR A REFUND.

PLEASE NOTE THAT YOU MAY NOT USE, COPY, MODIFY OR TRANSFER THE PROGRAM OR DOCUMENTATION OR ANY COPY, EXCEPT AS EXPRESSLY PROVIDED IN THIS AGREEMENT.

LICENSE: This program and documentation are licensed, not sold to you. You have a non-exclusive and nontransferable right to use the enclosed program and documentation. This program can only be used on the single device it came installed on, located in the country to which this software is legally exported. You agree that the program and documentation belong to iZ Technology and its licensors. You agree to use your best efforts to prevent and protect the contents of the program and documentation from unauthorized disclosure or use. iZ Technology and its licensors reserve all rights not expressly granted to you.

LIMITATIONS ON USE: You may not rent, lease, sell or otherwise transfer or distribute copies of the program or documentation to others. You may not modify or translate the program or the documentation without the prior written consent of iZ Technology. You may not reverse assemble, reverse compile or otherwise attempt to create the source code from the program.

LIMITED TRANSFER: You may only transfer this program as incorporated in the device in which the program was delivered to you, and only in connection with your transfer of the device itself. You may not retain any copies and you may not sublicense the program, and except as described above, you may not assign, delegate or otherwise transfer this license or any of the related rights or obligations for any reason. Any attempt to make any such sublicense, assignment, delegation or other transfer by you shall be void.

COPYRIGHT: The program and related documentation are copyrighted. You may not copy any documentation. You may not copy the program. Any and all other copies of the program made by you are in violation of this license.

OWNERSHIP: You agree that you neither own nor hereby acquire any claim or right of ownership to the program and documentation or to any related patents, copyrights, trademarks or other intellectual property. You own only the device, magnetic or other physical media on which the program and related documentation are recorded or fixed. iZ Technology and its licensors retain all right, title and interest in and to the documentation and all copies and the program recorded on the original media and all subsequent copies of the program at all times, regardless of the form or media in or on which the original or other copies may subsequently exist. This license is not a sale of the original or any subsequent copy.

WARRANTY DISCLAIMER: IZ TECHNOLOGY AND ITS LICENSORS PROVIDE THE PROGRAM AND THE DOCUMENTATION "AS IS" WITHOUT WARRANTY OF ANY KIND EITHER EXPRESS, IMPLIED OR STATUTORY, INCLUDING BUT NOT LIMITED TO THE IMPLIED WARRANTIES OF TITLE, MERCHANTABILITY, FITNESS FOR A PARTICULAR PURPOSE AND NON-INFRINGEMENT.

Some provinces, states or countries do not allow the exclusion of implied warranties, so the above exclusion may not apply to you. This warranty gives you specific legal rights and you may also have other rights, which vary from province to province, state to state and country to country.

The copy of the software may have been delivered to you bundled with third party software applications not owned by iZ Technology. SUCH THIRD PARTY SOFTWARE IS PROVIDED TO YOU "AS IS" AND WITHOUT WARRANTY OF ANY KIND BY iZ TECHNOLOGY EITHER EXPRESS, IMPLIED OR STATUTORY, INCLUDING BUT NOT LIMITED TO THE IMPLIED WARRANTIES OF TITLE, MERCHANTABILITY, FITNESS FOR A PARTICULAR PURPOSE AND NON-INFRINGEMENT. Your rights and warranties, if any, regarding such third party software are governed by such third party's own end user license agreement and not by IZ TECHNOLOGY.

LIMITATION OF REMEDIES: IN NO EVENT WILL IZ TECHNOLOGY OR ITS LICENSORS BE LIABLE FOR ANY INDIRECT DAMAGES OR OTHER RELIEF ARISING OUT OF YOUR USE OR INABILITY TO USE THE PROGRAM OR ANY THIRD PARTY APPLICATIONS INCLUDING, BY WAY OF ILLUSTRATION AND NOT LIMITATION, LOST PROFITS, LOST BUSINESS OR LOST OPPORTUNITY, LOSS OF RECORDED AUDIO, FAILURE OF ANY HARD DISK DRIVES, OR ANY SPECIAL, INCIDENTAL OR CONSEQUENTAL DAMAGES ARISING OUT OF SUCH USE OR INABILILITY TO USE THE PROGRAM OR ANY THIRD PARTY APPLICATIONS, EVEN IF IZ TECHNOLOGY AND ITS LICENSORS OR AN AUTHORIZED IZ TECHNOLOGY DEALER, DISTRIBUTOR OR SUPPLIER HAS OR HAS NOT BEEN ADVISED OF THE POSSIBILITY OF SUCH DAMAGES, OR FOR ANY CLAIM BY ANY OTHER PARTY.

Some provinces, states or countries do not allow the exclusion or limitation of incidental or consequential damages so the above limitation or exclusion may not apply to you.

GOVERNING LAW: This license will be governed by the laws of Canada.

## RADAR® Version 3.42

Welcome to RADAR® Version 3.42! Please take a few moments to review the Release Notes to view what's new in Version 3.42.

## **RADAR® PDF VIEWER NAVIGATION KEYSTROKES**

Use the ♠ and ▶ arrows on your keyboard to scroll through; use the CANCEL key to go to RADARView™.

| ACTION                                                  | KC24                                                                    | SESSION<br>CONTROLLER                                |
|---------------------------------------------------------|-------------------------------------------------------------------------|------------------------------------------------------|
| Start Viewer                                            | H                                                                       | HELP or H                                            |
| Start Viewer with focus on find Control (for searching) | None                                                                    | SHIFT + HELP                                         |
| Return to RADARView™                                    | REDD (to highlight iZ logo), then press ▶ (Play) or mouse click iZ logo | CANCEL or Track Arm 1                                |
| Change Focus<br>(Bookmarks -> Text -> Bookmarks)        | REDO or SHIFT+REDO                                                      | MENU/PREV                                            |
| Change items in Bookmarks                               | ♠ or ♥                                                                  | <b>♠</b> or <b>▼</b>                                 |
| Change Views<br>(Bookmarks ->Page Num -> None)          | ALT+B, ALT+L, ALT+H                                                     | Track Arm 3, 4, and 5                                |
| Expand Bookmark                                         | REDO+→                                                                  | ENTER                                                |
| Collapse Bookmark                                       | REDO+◆                                                                  | ENTER                                                |
| Zoom in viewer                                          | AIT++                                                                   | HORZ ZOOM IN or VERT ZOOM IN or Track Arm 18         |
| Zoom out viewer                                         | ALT+-                                                                   | HORZ ZOOM OUT or<br>VERT ZOOM OUT or<br>Track Arm 19 |
| Forward 10 pages                                        | None                                                                    | (Fast Forward) or Track Arm 8                        |
| Back 10 pages                                           | None                                                                    | (Rewind) or Track Arm 7                              |

| ACTION                            | KC24                | Session<br>Controller                |
|-----------------------------------|---------------------|--------------------------------------|
| Scroll page forward               | •                   | *                                    |
| Scroll page backward              | <b>A</b>            | <b>A</b>                             |
| Next Page                         | MARK OUT            | Play) or Track Arm 10                |
| Previous Page                     | MARK IN             | (Stop) or<br>Track Arm 11            |
| Last Page                         | None                | SHIFT+ (Fast Forward) or Track Arm 9 |
| First Page                        | None                | SHIFT+ (Rewind) or Track Arm 6       |
| Back in page History              | ALT+                | Track Arm 12                         |
| Forward in Page History           | ALT+                | Track Arm 13                         |
| Fit to page width                 | ALT + SHUTTLE       | Track Arm 14                         |
| Fit to page                       | ALT + ENTER TIME    | Track Arm 15                         |
| Rotate document clockwise         | None                | Track Arm 16                         |
| Rotate document counter clockwise | None                | Track Arm 17                         |
| Focus on Find Control             | REDO                | Qwerty Keys or<br>Track Arm 20       |
| Focus on Goto Page Control        | REDO                | Numeric Keys or<br>Track Arm 22      |
| Find – Search                     | ENTER               | ENTER or Track Arm 21                |
| Find – Search Again               | ALT+F               | ENTER or Track Arm 21                |
| About Dialog                      | None                | Track Arm 23                         |
| Goto Page                         | ALT+G               | ENTER                                |
| Dismiss dialogs or popup messages | (Play) (with focus) | CANCEL                               |

## **IMPORTANT NOTICES**

## DON'T USE RADAR BWAY DRIVES WITH OLD RADAR® SOFTWARE

Audio drives formatted as **RADAR BWAV** are not compatible with RADAR® I, RADAR® II, or RADAR® 24 units running software versions below 3.35.

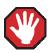

**You will lose audio** if you mount a RADAR BWAV drive using an earlier version of RADAR® software.

## DON'T WRITE TO RADAR BWAY DRIVES USING NON-RADAR SOFTWARE

You **may** mount/unmount RADAR BWAV audio drives in systems running MacOS, Unix, Windows, Linux, etc, to browse directories and copy files or folders *from* the RADAR BWAV drive *to* the other system and then subsequently use the RADAR BWAV drive in RADAR® without risk of RADAR® recorded data loss or corruption. However, if you do any of the following to RADAR BWAV disks in another system, **you risk** loss or corruption of RADAR® recorded data:

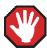

- Do not Mount/Unmount RADAR BWAV disks that had been clones in a RADAR® recorded dual disk session and subsequently attempt to mount them as a cloned pair in RADAR®. These disks, having been mounted in another system, are no longer clones. Attempted subsequent Dual Disk use in RADAR® of such disks may cause data loss or corruption.
- Do not write files into any directory on a RADAR BWAV drive while mounted on another system.
- Do not delete, rename, or modify any existing files or folders on a RADAR BWAV disk or modify the disk in any way using another system. These operations may only be done in RADAR®.

#### Some Backups Cannot Be Restored With Old RADAR Software

Backups of audio drives formatted as RADAR BWAV can only be *restored* on **pre-3.40** software if you do a **DSET(LEGACY)** type of backup (although the audio files from BWAV backups can be *imported* using version 3.30 or later). Backups of audio drives formatted as **!RADAR!** (32, 64 or 128K clusters) always use the legacy format and can be restored using any version of RADAR® software.

## CANNOT RADARLINK TO UNITS RUNNING OLD RADAR SOFTWARE

RADAR<sup>®</sup> units running version 3.42 software can only be RADARLinked with RADAR<sup>®</sup> units running software version 3.40 or later. In addition, RADAR<sup>®</sup> units equipped with an Adrenaline<sup>®</sup> Plus card (e.g. RADAR<sup>®</sup> V) can only be RADARLinked with other units that have an Adrenaline<sup>®</sup> Plus card installed.

## HARDWARE REQUIREMENTS FOR VERSION 3.42

Before you can upgrade to version 3.40 or later, your RADAR® unit must have up-to-date hardware as outlined below. If you attempt to do the upgrade without sufficient hardware, you will receive the message:

# V3.40 REQUIRES HARDWARE UPDATES

When you press **ENTER** you will receive messages indicating what hardware is required, and a warning that the 3.42 software was not installed. For example:

MIN CPU: 800 MHZ MIN RAM: 384 MB MIN ARCHIVE:70GB SW NOT INSTALLED

If you receive any of these messages during the upgrade, press **ENTER**, and RADAR® will start up using your existing version of software.

## **RADAR 24 PROCESSOR UPGRADE ALERT**

iZ Technology has done a final lifetime purchase of **1 GHz Pentium III** processors for RADAR® 24. A minimum 800 MHz processor is required for Version 3.30 software and up, but further upgrade to these Pentium III processors is highly recommended to ensure compatibility with future software releases

Version 3.42 requires a **processor rated at a minimum of 800 MHz**. You can determine your RADAR®'s processor speed by watching closely as it boots up. When the Energy Star logo appears in the top right corner of the screen, look for a line that says something similar to:

#### INTEL® CELERON™ CPU at 667MHz

If the processor speed is below 800 MHz (as in the example above), you need to upgrade before installing the 3.42 software. If you see something similar to either:

## INTEL® CELERON™ CPU at 800MHz or PENTIUM III CPU at 800EB MHz

then you have an 800 MHz processor. While this is adequate for Version 3.42, we recommend upgrading to the 1 GHz (1000 MHz) Pentium III processor now while it is still available.

If you see:

## Main Processor: Intel Celeron™ 1 GHz (100x10.0)

then you have a 1 GHz Celeron processor. Again, this is adequate for Version 3.42, but we recommend upgrading to the 1 GHz Pentium III processor as it out-performs the Celeron.

If you are currently running 3.38 or later software, you can also determine the processor speed by going to the "CPU SPEED" entry in the **SYSTEM INFO** menu. Note that the speed measured here may differ slightly from the rated speed.

## RADAR 24 System Drive Upgrade Alert

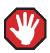

To run version 3.40 or later, your RADAR® unit must have a minimum 80 GB system drive with an Archive partition.

If your RADAR® was built prior to March 21, 2002, you may need to upgrade your system drive before installing version 3.42. To check your Archive partition size, go to the **SYSTEM INFO** menu, and press the version until you see **PRIMARY MASTER: ARCHIVE**, or go to the browser (**FILE MANAGEMENT** dialog or SHIFT+B) and look for the **D:ARCHIVE** drive.

#### **MEMORY**

Version 3.42 requires a **minimum of 384 MB of host memory** (RAM). The amount of memory is displayed during boot up in the same area as the processor information. If you see:

Memory Test: 393216 K OK

then you have the required 384 MB of memory. You can also determine your RADAR®'s memory by going to the **SYSTEM MENU**, selecting **SYSTEM INFO**, and then using the key to scroll down to the **INSTALLED RAM** menu. If you see a value less than 393216 Kbytes, you need to add memory before installing the 3.42 software.

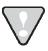

Note that the maximum amount of memory that may be installed in RADAR® is 768 MB.

#### SYSTEM DRIVE RIBBON CABLE

If you will be burning CD-R or DVD-R disks using a multi drive, an 80-wire ribbon cable is required for both the IDE system drive and the DVD multi drive. If your RADAR® was built prior to February 25, 2003, you may need to upgrade your cabling before burning disks.

# REQUIREMENTS FOR THE ADRENALINE® PLUS CARD

#### **MEMORY**

The Adrenaline<sup>®</sup> Plus card requires 768 MB of host memory (RAM). Note that 768 MB is the maximum amount of memory that may be installed in RADAR<sup>®</sup>.

## **AUDIO DRIVE**

If you have an Adrenaline<sup>®</sup> Plus card installed and plan to use the **24 TRACKS AT 192 KHZ** mode, you must use an iZ audio drive that is capable of handling the high throughput of audio data.

## **HIGH SAMPLE RATE PROJECTS**

Audio recorded at sample rates above 48 KHz is handled differently by the Adrenaline<sup>®</sup> Plus card. To convert existing high sample rate projects to this mode, export them (before installing the Adrenaline<sup>®</sup> Plus card) to a temporary folder on the system drive (or to any drive of your choice). Then, after installing the card, import the projects to an iZ approved high performance audio drive.

# Installing Version 3.42 software on your RADAR®

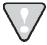

Before you begin the upgrade, make sure you have a **backup of current sessions.** This is a standard precaution. If you are installing an Adrenaline<sup>®</sup> Plus card with the software upgrade and you have projects at sample rates above 48 KHz, you will need to **export** these projects so that they can be converted to the Adrenaline<sup>®</sup> Plus mode after installation. You may also need to upgrade your memory, audio drive, and/or system drive (see above).

After upgrading your RADAR<sup>®</sup>, you can mount audio drives from old versions of RADAR<sup>®</sup> software, and they will automatically be upgraded to 3.42. This will work for any RADAR<sup>®</sup>24 or RADAR<sup>®</sup>V drive, and also with drives from RADAR<sup>®</sup>II Version 2.20 or later. If a drive is to be loaded from a RADAR<sup>®</sup>II unit running older software you must first choose **UPGRADE SYSTEM** from the **SYSTEM MENU** on the RADAR<sup>®</sup> II to prepare the drive.

If you decide to revert to an earlier version of software, after installing version 3.42, you must select the **INSTALL PREV VER** option in the **DIAGNOSTICS MENU**. This will give you a list of all software versions that you have previously installed, or you can select **OTHER** to install from floppy, CD, etc.

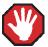

Audio drives formatted as **AUDIO:RADAR BWAV** are not compatible with RADAR<sup>®</sup> units running software versions below 3.35. **You will lose audio** if you mount a RADAR BWAV drive in an earlier version of software. You can still initialize a drive as **AUDIO:!RADAR!** to record in the traditional RADAR<sup>®</sup> format and **MAKE PORTABLE** when un-mounting it. Then it can be used in any software version.

## **UPGRADING FROM VERSION 3.40 OR LATER**

Since version 3.42 is a free upgrade from version 3.40, you can download the zip file RADAR\_v3.42.0.zip directly from the iZ web site. This zip file can be copied to any media (e.g. CD-R, DVD-R, D:Archive or a network drive) and then installed as follows:

| 1 | Select UPDA | TE SOFTWARE from the SYSTEM MENU, then choose from the following options:                                                                                                    |
|---|-------------|----------------------------------------------------------------------------------------------------|
|   | • WEB:      | If your RADAR is connected to the internet, and you already have version 3.40 or later installed, you can download the 3.42 software directly from the iZ web site.                               |
|   | • N:        | If you are installing the 3.42 software upgrade from a network drive, use the + and ▼ keys to locate the zip file RADAR_v3.42.0.zip.Then press ENTER.                                             |
|   | • D:        | If you transferred the 3.42 software upgrade via FTP from a PC or Mac computer to RADAR's D:Archive drive, use the +, -, • and • keys to locate the zip file RADAR_v3.42.0.zip. Then press ENTER. |
|   | • B:        | If you have an iZ 3.42 software CD, or you burned the zip file<br>RADAR_v3.42.0.zip to a CD-R or DVD-R and your RADAR <sup>®</sup> unit is equipped                                               |

Answer YES to the INSTALL VER 3.42 prompt. RADAR® will automatically unmount your audio drive in preparation for the upgrade. If the drive was formatted as RADAR BWAV, the message: DON'T USE A BWAV DISK PRE-3.35 will appear. This does not mean that anything is wrong; it is a warning not to take this disk and load it in a RADAR® unit running a software version older than 3.35. If you load a BWAV disk in a RADAR® unit running an earlier version of software, the disk can become corrupted.

with a DVD multi-drive, insert the disk in the drive and press **ENTER**.

Power off RADAR® and reboot.

DISK 1

When RADAR® has finished rebooting, the iZ logo will appear on the screen with a message below it. If the message says: V3.40 REQUIRES HARDWARE UPDATES, refer to the HARDWARE REQUIREMENTS section of these release notes. If your RADAR® unit meets the requirements, the message will be: INSTALL RADAR 24 V3.42? ENTR/CNCL

If you do not want to proceed with the upgrade, press CANCEL. If you press ENTER, RADAR® will begin installing the software, and the message will change to: INSTALLING RADAR V3.42

If you see the message **REMOVE CD/FLOPPY, ENTER TO REBOOT**, then press **ENTER**, and RADAR® will automatically restart. When RADAR® is finished rebooting, it will start up in the new version.

Check the date and time in the window near the top left corner of the RADARView™ screen. If they are incorrect, go to the SET TIME & DATE option in the SYSTEM MENU to update.

## **UPGRADING FROM VERSION 3.38 OR 3.39**

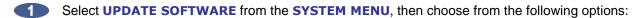

- B: If you have a 3.42 software CD, and your RADAR® unit is equipped with a DVD multi-drive, insert the CD in the drive and press ENTER.
- FTP: If you are transferring the 3.42 software upgrade from your PC or Mac computer, transfer the zip file RADAR24\_v3.42.0\_net.zip via FTP to the /boot/Install directory on RADAR<sup>®</sup>. Press ENTER when the transfer is complete.

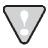

You may see **INSTALLCURRENT** and **INSTALLPREVIOUS** directories under the boot directory but you must transfer the software into the **INSTALL** folder.

- Answer YES to the INSTALL VER 3.42 prompt. RADAR® will automatically unmount your audio drive in preparation for the upgrade. If the drive was formatted as RADAR BWAV, the message:

  DON'T USE A BWAV DISK PRE-335 will appear. This does not mean that anything is wrong; it is a warning not to take this disk and load it in a RADAR® unit running a software version older than 3.35. If you load a BWAV disk in a RADAR® unit running an earlier version of software, the disk can become corrupted.
- Power off RADAR® and reboot.
- When RADAR® has finished rebooting, the iZ logo will appear on the screen with a message below it. If the message says: **V3.40 REQUIRES HARDWARE UPDATES**, refer to the *HARDWARE REQUIREMENTS* section of these release notes. If your RADAR® unit meets the requirements, the message will be: **INSTALL RADAR 24 V3.42? ENTR/CNCL**

If you do not want to proceed with the upgrade, press CANCEL. If you press ENTER, RADAR® will begin installing the software, and the message will change to: INSTALLING RADAR V3.42

DISK 1

If you see the message **REMOVE CD/FLOPPY, ENTER TO REBOOT**, then press **ENTER**, and RADAR<sup>®</sup> will automatically restart. When RADAR<sup>®</sup> is finished rebooting, it will start up in the new version.

Check the date and time in the window near the top left corner of the RADARView™ screen. If they are incorrect, go to the SET TIME & DATE option in the SYSTEM MENU to update.

## **UPGRADING FROM VERSION 3.37 OR EARLIER**

RADAR<sup>®</sup> install software can be transferred via CD, FTP over a network, or FTP from a PC or Mac computer using an Ethernet cross-over cable. Check the requirements below to see which method is best for you.

## Install from CD\_\_\_\_\_

You must have ALL the following requirements in place in order for this type of install to be successful:

## **CD INSTALL REQUIREMENTS**

- R24CDNET software loader upgrade (if you have not installed it yet). See the install procedure below for details.
- CD or DVD multi-drive installed in your RADAR®.
- RADAR<sup>®</sup> Software Install CD. If you obtained the actual CD from iZ Technology or your local dealer, proceed to the CD Install Procedure. If you downloaded the CD image from www.izcorp.com see below for how to make the CD using your PC or Mac computer:

## **CD Install Procedure**

- If you have previously installed the R24CDNET software loader upgrade, insert the **Software** Install CD in the drive, reboot RADAR®, and proceed to step 2.
  - To activate the CD install for the first time, insert the R24CDNET floppy and reboot RADAR®. You only need to do this once (unless you later downgrade to version 3.26 or below). For future releases, you will not need to use the floppy drive at all
  - When RADAR® has finished loading the R24CDNET image, you will be prompted to remove the floppy disk, insert the Software Install CD and then press ENTER. The message: REBOOTING RADAR - PLEASE WAIT" will be displayed briefly and then RADAR® will automatically reboot.
- When RADAR® has finished rebooting, the iZ logo will appear on the screen with a message below it. If the message says: **V3.40 REQUIRES HARDWARE UPDATES**, refer to the *HARDWARE REQUIREMENTS* section of these release notes. If your RADAR® unit meets the requirements, the message will be: **INSTALL RADAR 24 V3.42? ENTR/CNCL**

If you do not want to proceed with the upgrade, press CANCEL. If you press ENTER, RADAR® will begin installing the software, and the message will change to:INSTALLING RADAR V3.42

DISK 1

If you see the message **REMOVE CD/FLOPPY, ENTER TO REBOOT**, then press **ENTER**, and RADAR<sup>®</sup> will automatically restart.

When RADAR® is finished rebooting, it will start up in the new version and all projects will automatically be upgraded to version 3.42 format if necessary. This operation may take a few seconds per project.

- If the message **NEW NIC FOUND** appears, this indicates that a new Network Interface Card was detected (or the card was not previously configured correctly). In any case, power off RADAR<sup>®</sup> and reboot to complete the setup of new drivers.
- After rebooting, you will be prompted to enter the serial number if it has not been set yet. Type the number found on RADAR<sup>®</sup>'s back panel. If it is a RADAR<sup>®</sup>24, it will be a 14-digit number starting with iZR024. If it is a RADAR<sup>®</sup>V, it will be a 12-digit number starting with iZRV.
- Check the date and time in the window near the top left corner of the RADARView™ screen. If they are incorrect, go to the SET TIME & DATE option in the SYSTEM MENU to update.

## INSTALL FROM PC, MAC OR NETWORK VIA FTP

You must have ALL the following requirements in place for this type of install to be successful.

## FTP INSTALL REQUIREMENTS

- R24CDNET software loader upgrade (if you have not installed it yet). See the install procedure below for details.
- FTP program running on your PC or Mac computer.
- Proper FTP-enabled network setup/configuration between your computer and RADAR<sup>®</sup>. Refer to the RADAR<sup>®</sup> manual for specific network setup instructions if necessary.
- RADAR® Net Install software zip file RADAR24\_v3.42.0\_net.zip (obtained from a RADAR® software shipping CD or via the download section of our website www.izcorp.com)

## FTP INSTALL PROCEDURE

- If you have previously installed the R24CDNET software loader upgrade, just power up RADAR® and proceed to step 2.
  - To activate the FTP install for the first time, insert the R24CDNET floppy and reboot RADAR<sup>®</sup>. You only need to do this once (unless you later downgrade to version 3.26 or below). For future releases, you will not need to use the floppy drive at all.
  - When RADAR® has finished loading the R24CDNET image, the message REMOVE FLOPPY, INSERT CD, ENTER will appear on the screen below the iZ logo:

Since you are not installing from a CD, you need only remove the floppy. Do not press **ENTER**! Leave RADAR® in this state while you proceed to step 2.

From your PC or Mac computer, transfer the Net Install software zip file RADAR24\_v3.42.0\_net.zip via FTP to the /boot/Install directory on RADAR<sup>®</sup>.

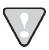

You may see **INSTALLCURRENT** and **INSTALLPREVIOUS** directories under the boot directory but you must transfer the software into the **INSTALL** folder.

- Once the transfer is complete, you need to restart RADAR® to install the software.
  - If you installed the R24CDNET floppy in step 1, and the RADAR<sup>®</sup> screen still shows **REMOVE FLOPPY, INSERT CD, ENTER**, then press ENTER, and RADAR<sup>®</sup> will automatically restart and begin to install the software.
  - If you just powered up RADAR<sup>®</sup> in step 1, ensure that you **SHUTDOWN RADAR** (the last item in the main menu) and then reboot.
- When RADAR® has finished rebooting, the iZ logo will appear on the screen with a message below it. If the message says: **V3.40 REQUIRES HARDWARE UPDATES**, refer to the *HARDWARE REQUIREMENTS* section of these release notes. If your RADAR® unit meets the requirements, the message will be: **INSTALL RADAR 24 V3.42? ENTR/CNCL**

If you do not want to proceed with the upgrade, press CANCEL. If you press ENTER, RADAR® will begin installing the software, and the message will change to:INSTALLING RADAR V3.42

DISK 1

If you see the message **REMOVE CD/FLOPPY, ENTER TO REBOOT**, then press **ENTER**, and RADAR<sup>®</sup> will automatically restart.

When RADAR® is finished rebooting, it will start up in the new version and all projects will automatically be upgraded to version 3.42 format if necessary. This operation may take a few seconds per project.

- If the message **NEW NIC FOUND** appears, this indicates that a new Network Interface Card was detected (or the card was not previously configured correctly). In any case, power off RADAR<sup>®</sup> and reboot to complete the setup of new drivers.
- After rebooting, you will be prompted to enter the serial number if it has not been set yet. Type the number found on RADAR®'s back panel. If it is a RADAR® 24, it will be a 14-digit number starting with iZR024. If it is a RADAR® V, it will be a 12-digit number starting with iZRV.
- The Check the date and time in the window near the top left corner of the RADARView™ screen. If they are incorrect, go to the SET TIME & DATE option in the SYSTEM MENU to update.

## WHAT'S NEW IN VERSION 3.42?

## **IMPORT OPEN TL PROJECTS**

If you have Open TL projects on an HFS+ audio drive, you can now import them to a RADAR BWAV audio drive.

## **SET PROJECT START TIME WHEN IMPORTING**

When importing files to a new project, the project start time will be based on the **IMPRT PROJ START** setting in the **FILE PREFS** menu. If this preference is set to **AUDIO**, then the project start time will be set to the time stamp of the earliest audio imported to the project. If the preference is **DEFAULT**, then the project start time will be set to the **DEF START TIME** defined in the **PROJECT PREFS** menu.

#### STOP AT LOCATE FUNCTION IS NOW PROJECT-SPECIFIC

The **STOP AT LOCATE** option has been moved from the **PREFERENCES MENU** to the **PROJECT MENU** so you can enable this feature on a per project basis.

#### SET SMTP HOST IN NETWORK PREFS

The **INTERFACE PREFS** section of the **NETWORK PREFS** menu now contains an **SMTP HOST** setting. In some situations, this is required to allow email of debug logs via a specific Internet Service Provider.

#### **SET STARTUP PROJ**

The **DIAGNOSTICS MENU** now contains a **SET STARTUP PROJ** setting that allows you to specify the project that will be loaded the next time RADAR starts up.

#### ENHANCED FILL SILENCE OPTIONS FOR EXPORT AND BWAV BACKUP

New **FRONT FILL+GAPS** and **GAPS+BACK FILL** options have been added. This allows you to decide if you want to align all tracks to the same start or end time. There is also a **FRONT+GAPS+BACK** option that does both. If you set the **FILL SILENCE** preference set to **ASK**, you will be prompted to select the option whenever you do an export or BWAV backup.

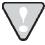

If you had the **FILL SILENCE** preference in the **FILE PREFS** menu set to **ALL** in a previous version of software, it will be converted to **FRONT+GAPS+BACK** when you install version 3.42. This is the setting to use if you want to import back into RADAR and paste to **ORIG TIME** because it guarantees that all exported tracks will be aligned.

## **ENTER TIME FUNCTION REMEMBERS LAST ENTRY**

Now, when you press the **ENTER TIME** key, it will display the previously-entered time. This allows you to return to the same time location by simply pressing **ENTER**.

## **MADI FIRMWARE UPDATES**

A new **INSTALL FIRMWARE** feature has been added to the **MADI SETTINGS** list in the **I/O MENU**. This allows you to upgrade the firmware on your Multi-channel Audio Digital Interface card.

## SCREEN SHOT IMAGE SAVED ON THE ARCHIVE DRIVE

When you press SHIFT+X, a screen shot will be saved to a file named SCREENSHOT.BMP in the D:ARCHIVE/SYSTEM FILES/SCREEN SHOT folder.

## SHORTCUT TO ENABLE DISK ID

Now you can get to the **ENABLE DISK ID** dialog instantly by simply pressing the letter **E** on either the **Session Controller** or **KC-24 keyboard**. This allows you to easily disable drive ID's that are not in use, thus speeding up access to file browsing, backup and other functions that scan for drives.

# BUGS FIXED IN VERSION 3.42

| PROBLEM/BUG                                                               | COMMENTS                                                                                                    |
|---------------------------------------------------------------------------|----------------------------------------------------------------------------------------------------|
| Can't initialize unformatted BD-RE disks                                  | BD-RE media is now commonly shipped in a raw, unformatted state. RADAR will detect such disks and automatically do a low-level format when you initialize them via the <b>INIT DISK</b> menu.                                                                           |
| Can't backup to unformatted BD-RE disks                                   | RADAR will automatically do a low-level format and initialize to FAT32 when you backup to raw (unformatted) BD-RE media                                                                                                    |
| Confusing message when exporting to the audio drive                       | Strange messages like "CAN'T LOAD FILE \RESTORE/0:USER" will no longer appear when exporting files to the USER folder on the currently-mounted audio drive.                                                                                                    |
| Stereo WAV files exported from RADAR play back at half speed on some DAWs | The "Block Align" and "Data Rate" values in the WAV header are now set appropriately for stereo exports.                                                                                                    |
| Backup has incorrect Project Info                                         | When selecting a project other than the currently-loaded project for backup, the project notes text file contained incorrect information (e.g. track names).                                                                                                    |
| RADAR configured for iZ FILE MANAGER lists drive E:/ in the file browser. | The iZ FILE MANAGER software partition should not be accessible in RADAR mode. Therefore it no longer appears in any of the RADAR menus.                                                                                                    |
| Custom file names not working correctly on RADARLink slave backup/export  | The track name component was missing from the custom file names when using RADAR Link solo mode to back up a slave machine.                                                                                                    |
| No error message when attempting to use an invalid project template       | Now, if you attempt to create a new project on a RADAR BWAV (96K cluster) audio drive using a non-BWAV (e.g. 128K cluster) project template, the message <b>INVALID TEMPLATE</b> will appear and you will then be given the opportunity to select a different template. |
| DAMSEL MODE preference is no longer required                              | The DAMSEL MODE option has been removed from the PREFERENCES MENU.                                                                                                    |

| PROBLEM/BUG                                                                              | COMMENTS                                                                                                    |
|------------------------------------------------------------------------------------------|----------------------------------------------------------------------------------------------------|
| Drive still appears on the mount list after it has been removed                          | When selecting a drive to mount via the <b>SELECT DISK</b> dialog, RADAR will scan the SCSI bus to determine what drives are connected, and display <b>NO DISK</b> for drives that have been removed.           |
| Drive still appears in the browser after it has been removed                             | RADAR will scan the SCSI bus before presenting the list of drives in the browser.                                                                                                    |
| Browse during drive spin-up freezes or crashes RADAR                                     | Now, if you use the file browser immediately after inserting a drive into one of RADAR's drive bays, it will say "SCANNING" while the drive spins up.                                                           |
| RADAR sometimes crashes trying to access SCSI drives after unmounting or switching modes | You can now safely browse disks after unmounting from Span Disk mode, and switch between Span Disk mode and Dual Disk modes.                                                                                    |
| Confusing message when attempting to RADARLink RADAR 24 and RADAR V                      | The message INCOMPATIBLE H/W ON SLAVE UNITS will now appear.                                                                                                    |
| Reinitializing a mounted drive as HFS crashes RADAR                                      | You can now initialize the currently-mounted audio drive as HFS. When the initialization is complete, the message <b>NO DISKS MOUNTED</b> will appear since RADAR does not use the HFS format for audio drives. |
| "Archiver Error" restoring project with "." in the project name                          | Backups with "." in the project name will now restore successfully.                                                                                                    |
| BURN AUDIO CD creates track containing full scale noise                                  | The noise occurred if the file selected for burning did not have a ".wav" extension. Now it doesn't matter what the file name is as long as it is a 16 bit, 44.1 KHz wav file.                                  |
| RADARView time code display<br>moves when switching<br>RADARView resolution              | When switching between 800x600 and 1024x768 resolution in the <b>RADARVIEW RES</b> preference menu, the time code counter would shift, overwriting part of the RADARView display.                               |
| Confusing message in CLONE RADAR DISK dialog                                             | Now, when you try to clone a RADAR disk to a non-existent drive, the error message will be <b>COPY DISK ID IS INVALID</b> instead of <b>XXXGB XTRA REQ'D</b> .                                                  |

| PROBLEM/BUG                                                                       | COMMENTS                                                                                                    |
|-----------------------------------------------------------------------------------|----------------------------------------------------------------------------------------------------|
| RADAR sometimes crashes when pasting a track on a RADARLink slave machine         | The problem with pasting over the MARK IN point on a RADARLink slave has been resolved.                                                                                          |
| RECALL LOC can overwrite the LOC Name                                             | The key is now disabled while in <b>RECALL LOC</b> mode so that the LOC Name is protected.                                                                                       |
| PASSWORD prompt reappears in file browser when copying files from a network drive | The <b>USER NAME</b> and <b>PASSWORD</b> prompts will now only appear the first time you access a network drive.                                                                 |
| RADAR gives confusing message if drive fills up during FTP backup                 | Now, in addition to saying <b>NETWORK ERROR</b> , RADAR will report <b>FILE NOT SAVED: DESTINATION FULL</b> .                                                                    |
| "Export Complete" is not really complete                                          | If there is a problem reading one of the audio files during a stereo export, RADAR will now report <b>EXPORT FAILED</b> rather than creating a WAV file with a silent channel.   |
| Can't connect to FTP server if server password is blank                           | Now, you can just hit <b>ENTER</b> at the <b>USER PASSWORD</b> prompt if there is no password.                                                                                   |
| Can't export tiny clip of audio                                                   | RADAR will no longer say <b>NO AUDIO SELECTED</b> when you export less than one frame of audio.                                                                                  |
| No BACKUP TYPE prompt when backing up as a SET                                    | Now, when you choose a <b>BACKUP GROUPING</b> of <b>SET</b> , you will be able to select either the <b>RADAR(WITH UNDOS)</b> or the <b>DSET</b> ( <b>LEGACY)</b> type of backup. |
| RADAR freezes after switching from dual wire AES to single wire at 192 KHz        | After recording at 192 KHz from AES digital inputs in dual wire mode, you can now go into the <b>DIG I/O SDQ</b> menu and switch to <b>SINGLE</b> without having RADAR freeze.   |
| RADAR crashes if project won't load                                               | Now, RADAR will give an error message and prompt CAN'T LOAD PROJ SELECT ANOTHER if a project won't load.                                                                         |
| % percent is redundant                                                            | RADAR will now say Writing file xx.x% complete not Writing file xx.x% percent complete while making an ISO file image.                                                           |
| DSET(LEGACY) backup gives FOUND DUPLICATE error                                   | After canceling a <b>DSET(LEGACY)</b> type of backup, you will no longer get the <b>FOUND DUPLICATE</b> error on subsequent backups.                                             |

| PROBLEM/BUG                    | Сомментя                                                                                                    |
|--------------------------------|----------------------------------------------------------------------------------------------------|
| Possible hang during recording | On rare occasions, a RADAR 24 unit equipped with an Adrenaline card would freeze up when stopping at the end of recording or playback, possibly resulting in the loss of audio data. |

## MENU STRUCTURE IN VERSION 3.42\_

Here is the RADAR® menu structure for Version 3.42. Additions since version 3.40 are highlighted in **RED**. Items that have changed (e.g. renamed or moved to a new location) are highlighted in **BLUE**.

#### **SYSTEM MENU**

SYSTEM INFO

RADAR SOFTWARE VERSION **SERIAL NUMBER** RECORDING ENGINE SYNC ENGINE **INSTALLED RAM CPU TYPE CPU SPEED** IP ADDRESS MAC ADDRESS ETHERNET TYPE ANALOG I/O DIGITAL I/O 1 DIGITAL I/O 2 DIGITAL I/O 3 IDE 0 MASTER **IDE 1 MASTER** SCSI ID 0 **SET TIME & DATE** 

SET SERIAL NUM UPDATE SOFTWARE TOTRIS PING

NG (if "Shift-# GAMES")

## **DISK MENU**

MOUNT / UNMOUNT SHOW DISK SPACE RECLAIM SPACE MAKE PORTABLE ERASE ALL AUDIO INIT DISK DISK MODE 24 TRKS AT 192K SEAMLESS 64K CLONE RADAR DISK DISK NOTES ENABLE DISK ID

(if Adrenaline®Plus present)

(if "Shift-# GAMES")

## **SYNC MENU**

```
TC SETTINGS
                    TC FORMAT
                    TC RATE
                    SMPTE LOCK SPEED
                    FREEWHEEL TIME
                    STATIC TC OUT
                    CHASE MODE
                    SHOW SYNC DRIFT
                    SYNC THRESHOLD
                    CHASE ON POWERUP
       SYNC REFERENCE
       RADARLINK
                    ENABLE/DISABLE
                    RADARLINK SOLO
                    RADARLINK ID
       MACHINE CONTROL
                    ENABLE/DISABLE
                    SELECT TYPE
                    9-PIN SETTINGS
                           DEVICE ID
                           9-PIN CHASE MODE
                           TRACK ARM MODE
                           VARISPEED MODE
                           SHUTTLE-0 MODE
                           TC OUT MODE-CUE
                           TC OUT MODE-PLAY
                    MMC SETTINGS
                           DEVICE ID
       SYNC REF OUTPUT
       LOST SYNC IN REC
I/O MENU
       I/O ROUTING
                    INPUT ROUTING
                    OUTPUT ROUTING
                    RESET ROUTING
                    DIG 2-CH ROUTING
                    DIGITAL INPUTS
                    8-BUS MODE
       ANALOG I/O LEVEL
       DIG IN FORMAT
       DIG I/O SDQ
       DIG 2 CH OUTPUT
       AES SETTINGS
                                         (if AES card present)
                    SAMPLE RATE IN
                    EMPHASIS IN
                    EMPHASIS OUT
                    MULTI-CHNL TYPE
       ADAT SETTINGS
                                         (if ADAT card present)
                    ADAT IN CLOCK
                    ADAT IN WIDTH
                    ADAT IN SMPL PT
                    ADAT OUT WIDTH
                    ADAT OUT USERBIT
                    FACTORY DEFAULTS
```

## I/O MENU (cont'd) **TDIF SETTINGS** (if TDIF card present) IN SAMPLE POINT SAMPLE RATE IN **EMPHASIS IN EMPHASIS OUT CARD TYPE** MADI SETTINGS (if MADI card present) SAMPLE RATE IN **EMPHASIS IN EMPHASIS OUT LEGACY MODE** INTERLACE (48CH) COAX/OPTICAL IN **INSTALL FIRMWARE FILE MENU BACKUP RESTORE EXPORT IMPORT FLATTEN PROJECTS** FILE MANAGEMENT MAKE DVDCD IMAGE BURN DATA CD/DVD **BURN AUDIO CD** FINALIZE CD **DEL IMG FILE MACROS** MIX AUTOMATION **FILE PREFS** SHOW SIZE **IMPRT PROJ START EXPORT FORMAT FILL SILENCE** REFORMAT QUALITY WRITE VERIFY FILE NAME FORMAT **PRESET** TRK-NAME-STAMP TRK-PROJ-STAMP **TRK-REGION-NAME** TRK-REGION-PROJ PROJ-TRK-REGION TRK-REGION (DOS) **CUSTOM** SELECT TEMPLATE MAKE TEMPLATE

DVD BURN SPEED

**DVD BURN MODE** 

IMPORT TEMPLATE EXPORT TEMPLATE EDIT TEMPLATE DELETE TEMPLATE

## **PROJECT MENU**

**GOTO PROJECT NEW PROJECT COPY PROJECT DELETE PROJECT** NAME PROJECT RENUMBER PROJECT SAMPLE RATE **BIT RESOLUTION** TC FORMAT TC RATE START TIME SYNC OFFSET **DISPLAY MODE** MIDI TEMPO MAP **VARISPEED** UNDO LEVEL **STOP AT LOCATE** 

(moved from PREFERENCES)

WAVE NOISE FLOOR

NAME TRACK

RENUMBER LOCATES

**REBUILD WAVES** 

I/O ROUTING

INPUT ROUTING **OUTPUT ROUTING RESET ROUTING** DIG 2-CH ROUTING **DIGITAL INPUTS** 8-BUS MODE

**PROJECT NOTES** PROJECT PREFS

> **NEW PROJ SETTNGS NEW PROJ NUMBER** DEF SAMPLE RATE **DEF BIT RES** DEF TC FORMAT **DEF TC RATE DEF START TIME DEF UNDO LEVEL** DEF WAVE NS FLR

**TEMPLATE MENU** 

MAKE TEMPLATE IMPORT TEMPLATE **EXPORT TEMPLATE DELETE TEMPLATE** 

## **EDIT MENU**

**UNDO EDIT REDO EDIT MODIFY EDIT** CUT **COPY PASTE** MOVE

**ERASE** LOOP

SLIDE

**INSERT SILENCE** 

**REVERSE** GAIN/FADE

LISTEN

**EDIT XFADE TIME REC XFADE TIME** CROSSFADE TYPE

MUTE TRACKS

**RECORD SAFE** 

#### PREFERENCES MENU

**DEF SMPTE FIELD SHOW SUBFRAMES** SCROLL PROJ LED

TRACK SOLO MODE

**ZOOM SOLO AUDIO** 

SLIDE TIME UNITS

FFWD & REW RATE

MAX JOG RATE

PEAK HOLD TIME

CLIP HOLD TIME

SYNC MRK TRIGGER

SAVE STATE DELAY

SCRN-SAVER MENU

SAVER DELAY **IMAGE EFFECTS** 

**AUTO RECLAIM** 

TRK ARM GROUPING **IGNORE AES FLAGS** 

**UNMOUNT PORTABLE** 

RADARVIEW RES

**CLOCK MODE** 

MUTE I/O ON STOP

ARROW KEY GOTO

**ASSIGN FT-SWITCH** 

ASSIGN MMC LOC

**RECORD PREFS** 

1-BUTTON RECORD TRACK ARM ACTION RECORD MK IN/OUT LOW DISK WARNING RECORD VERIFY RECORD ON CHASE PROJECT PER TAKE

RECORD RECOVERY

(if Adrenaline®Plus present)

(if "Shift-# CLAP") (for Soundmaster)

## PREFERENCES MENU (cont'd)

```
FILE PREFS
             SHOW SIZE
             IMPRT PROJ START
             EXPORT FORMAT
             FILL SILENCE
             REFORMAT QUALITY
             WRITE VERIFY
             FILE NAME FORMAT
                    PRESET
                           TRK-NAME-STAMP
                           TRK-PROJ-STAMP
                           TRK-REGION-NAME
                           TRK-REGION-PROJ
                           PROJ-TRK-REGION
                           TRK-REGION (DOS)
                    CUSTOM
                           SELECT TEMPLATE
                           MAKE TEMPLATE
                           IMPORT TEMPLATE
                           EXPORT TEMPLATE
                           EDIT TEMPLATE
                           DELETE TEMPLATE
             DVD BURN MODE
             DVD BURN SPEED
PROJECT PREFS
             NEW PROJ SETTNGS
             NEW PROJ NUMBER
             DEF SAMPLE RATE
             DEF BIT RES
             DEF TC FORMAT
             DEF TC RATE
             DEF START TIME
             DEF UNDO LEVEL
             DEF WAVE NS FLR
      NETWORK PREFS
             INTERFACE PREFS
                    HOST NAME
                    DHCP SERVER
                    LOCAL IP ADDRESS
                                         (if DHCP disabled)
                                         (if DHCP disabled)
                    SUBNET MASK
                                         (if DHCP disabled)
                    GATEWAY
                    PRIMARY DNS
                                         (if DHCP disabled)
                                         (if DHCP disabled)
                    SECONDARY DNS
                    SMTP HOST
                    FTP SERVER
                    FTP LOGIN NAME
                                         (if FTP enabled)
                    FTP PASSWORD
                                                (if FTP enabled)
             SERVER PREFS
                    NETWORK PROTOCOL
                    SERVER IP ADDR
                    SERVER NAME
                    SERVER SHARE
                                         (if Network Protocol is "CIFS")
                    CLIENT WORKGROUP
                                         (if Network Protocol is "CIFS")
             EMAIL PREFS
                    COMPANY NAME
                    LOCATION
                    REPLY EMAIL
             NETWORK CONTROL
      REMOTE PREFS
             REMOTE PORT
```

## **DIAGNOSTICS MENU**

SCAN SCSI BUS INIT DISK CHECK DISK REPAIR DISK CHECK PROJECT

**SET STARTUP PROJ** 

REALTIME ERRORS
VERIFY DISKS
SHOW AUDIO LEVEL
PING IP ADDRESS
CONFIGURE DEBUG
SAVE DEBUG
EMAIL DEBUG
RESTART DESKTOP
FACTORY SETTINGS
INSTALL PREV VER

## **HELP MENU**

RELEASE NOTES MANUAL

## **SHUTDOWN RADAR**